# **Need to reset your password?**

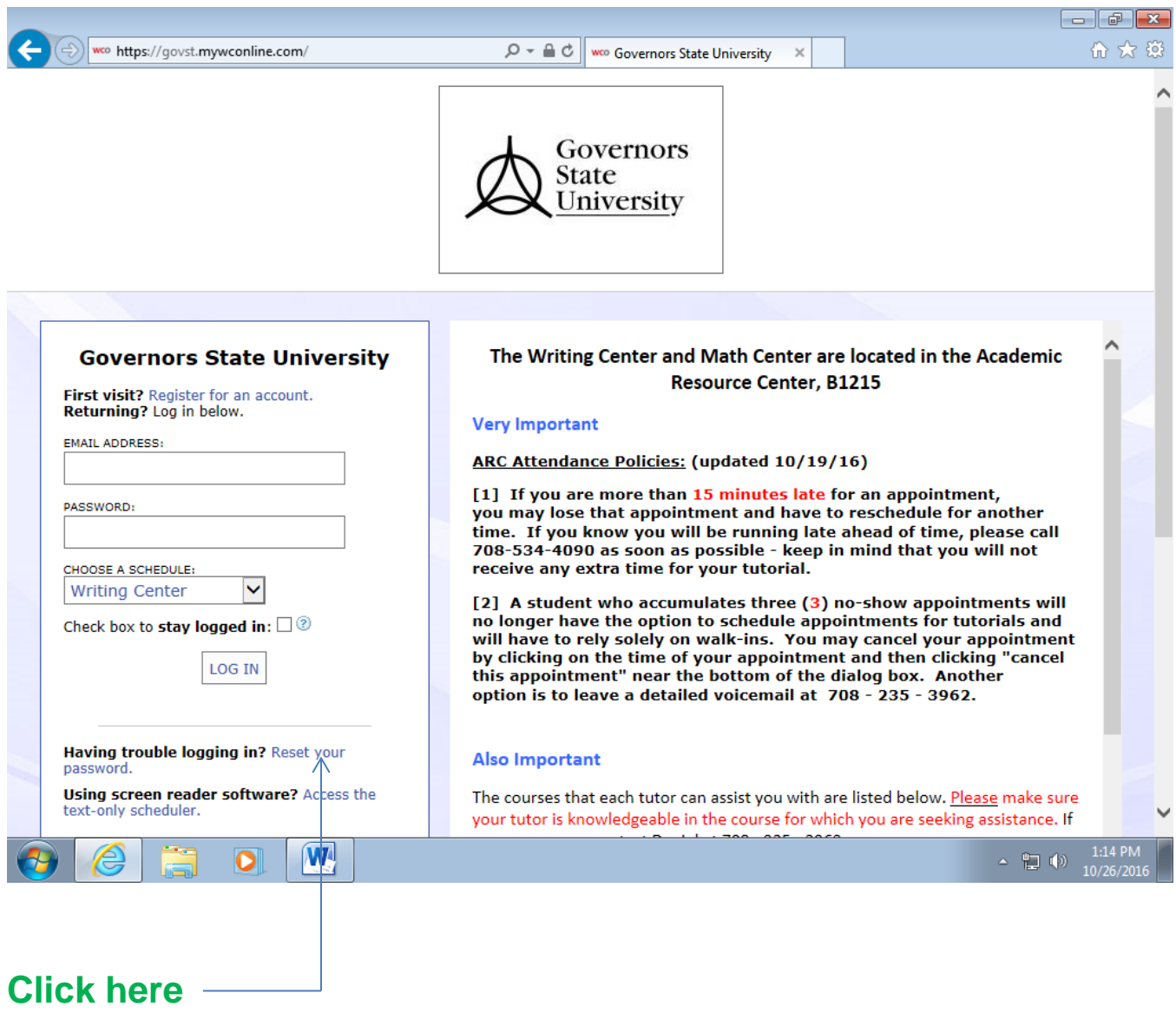

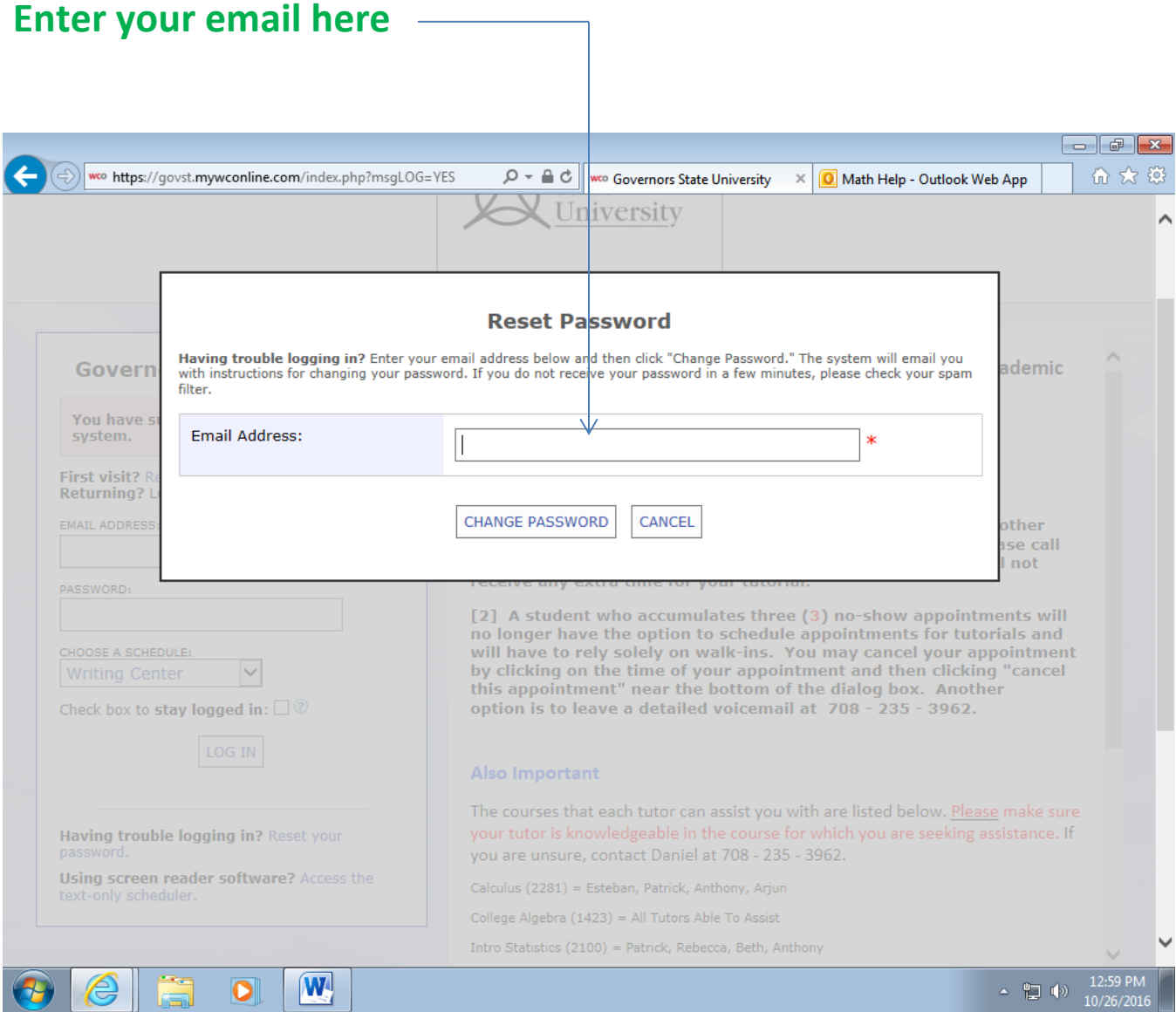

**Make sure it is the same email that you used to register for the account. Students often forget whether they used their student email or personal email. You should use your GSU student email, for example: [ppaul@student.govst.edu](mailto:ppaul@student.govst.edu)**

#### **Now check your email.**

#### **You should receive the following message**

**Click on it.**

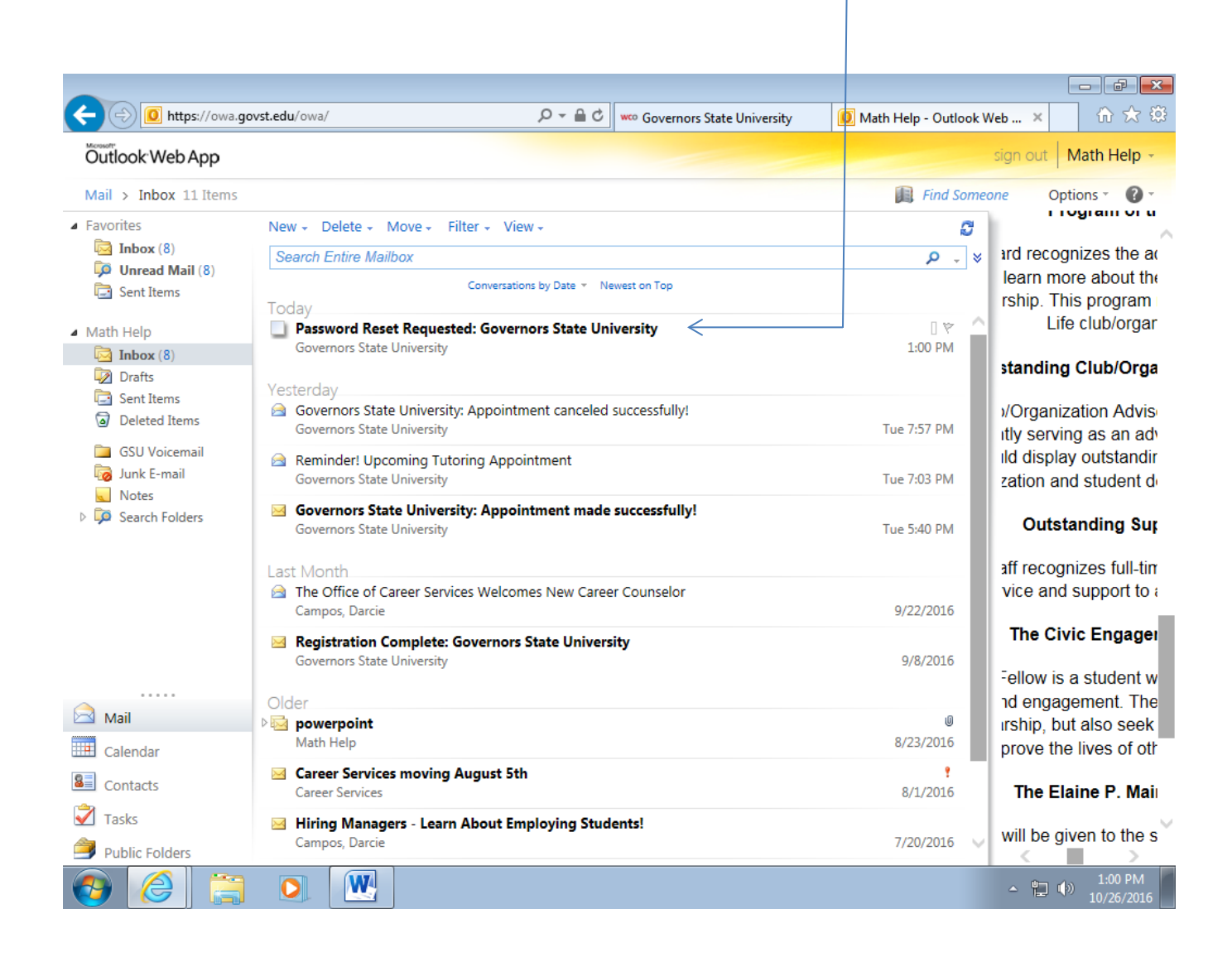

### **A new window will appear**

#### **Click on this link**

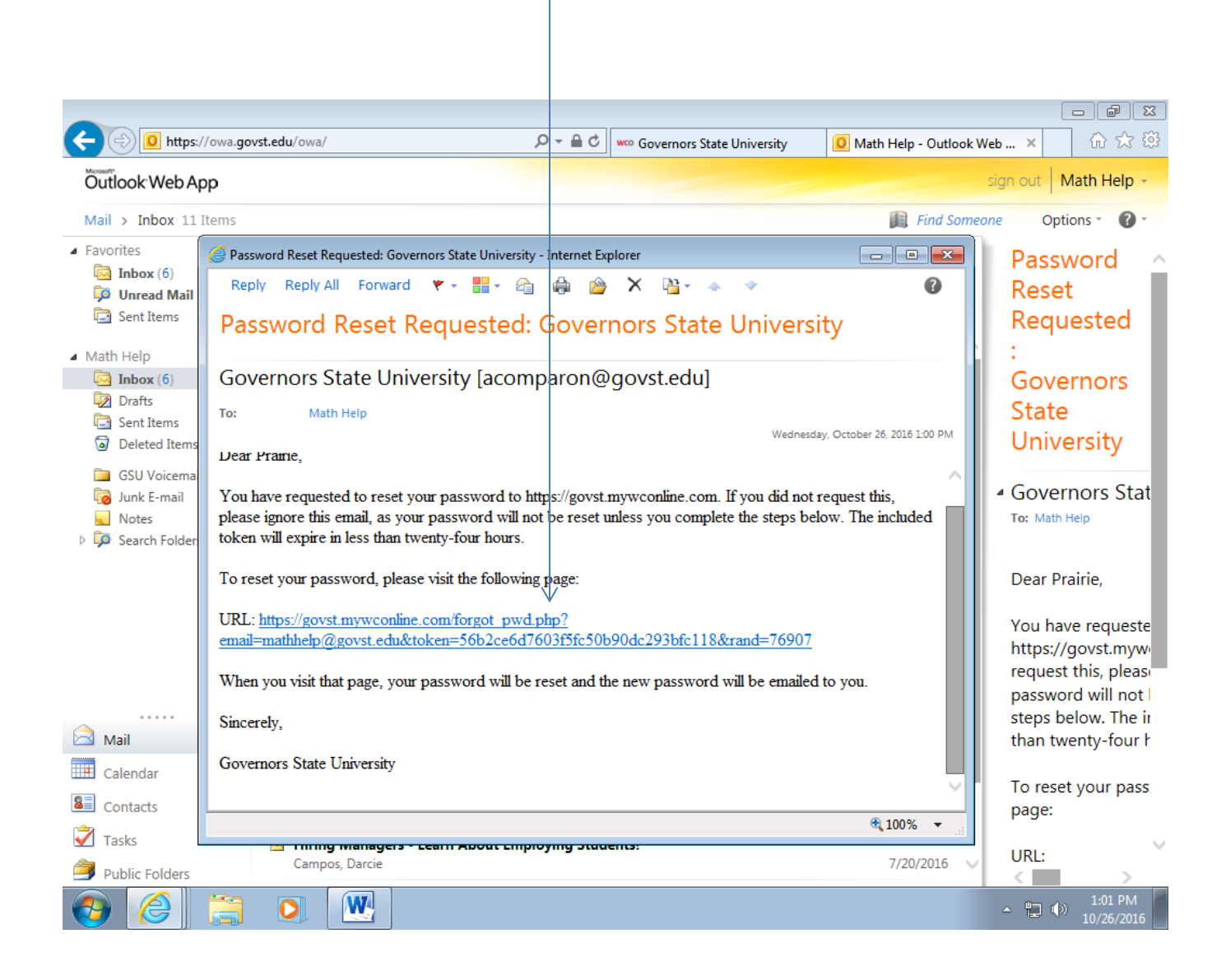

# **You should see this page pop up. DO NOT do anything yet.**

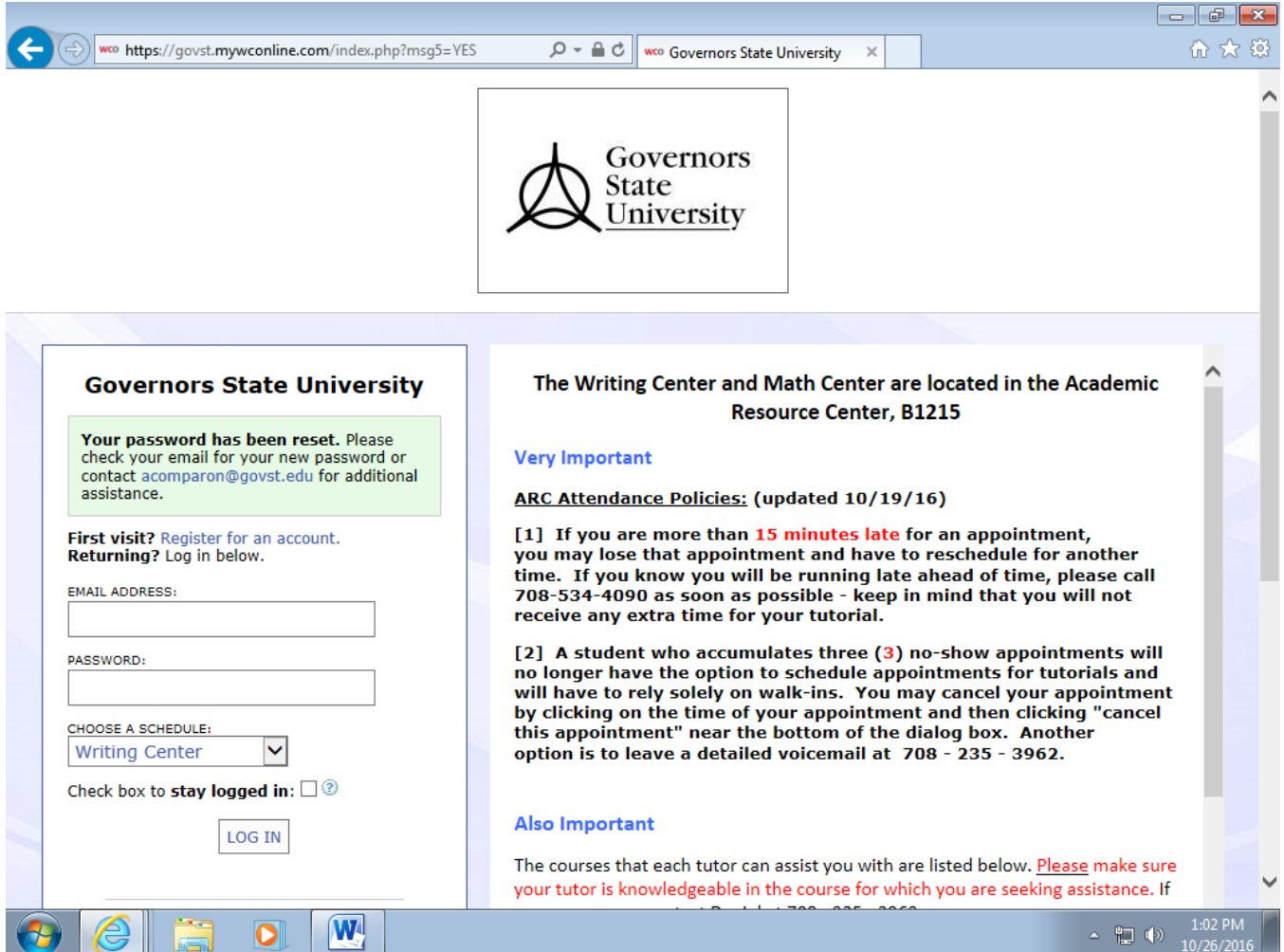

### **Go back to your email.**

# **You should have received a second message.**

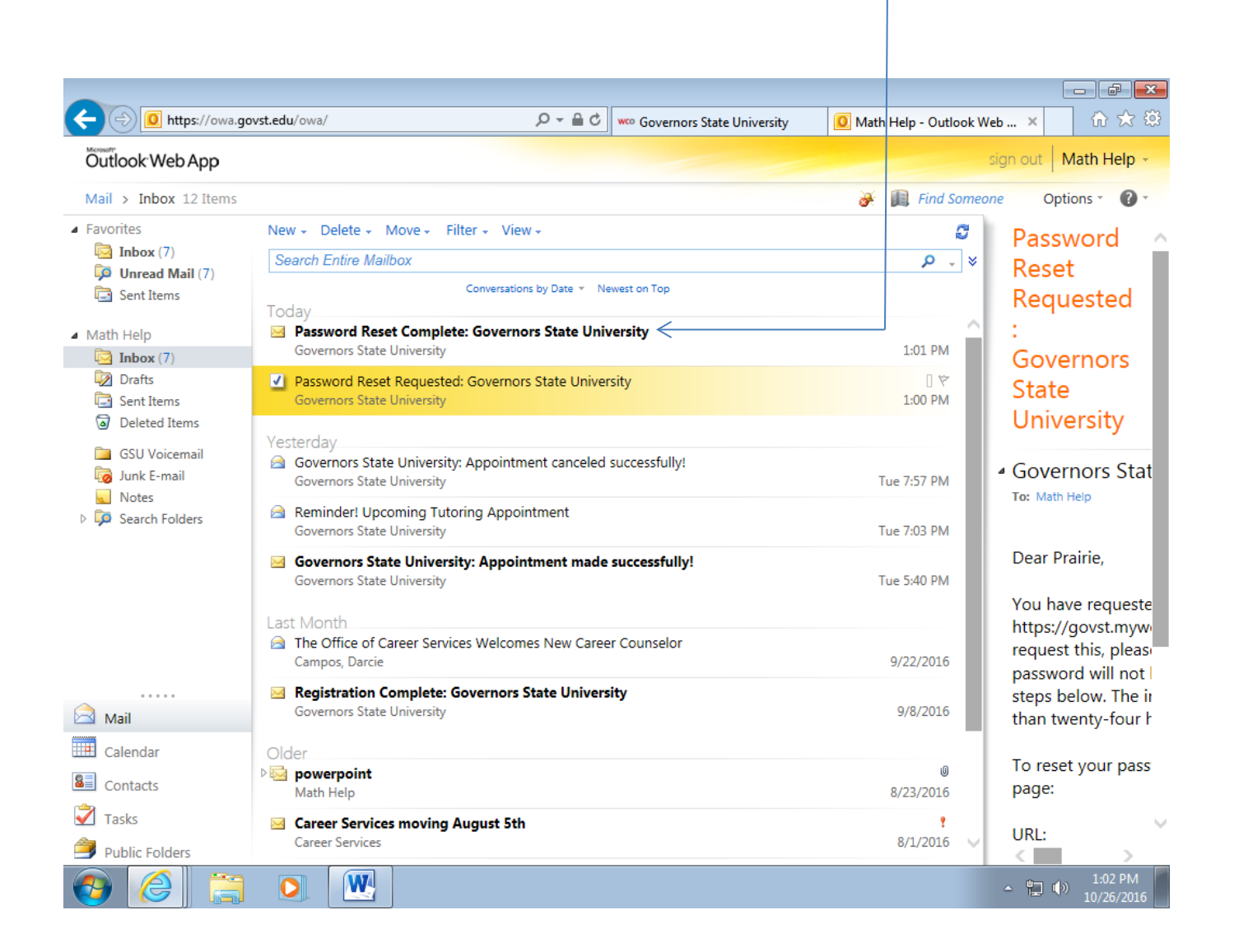

#### **When you click on that message, a new window will appear.**

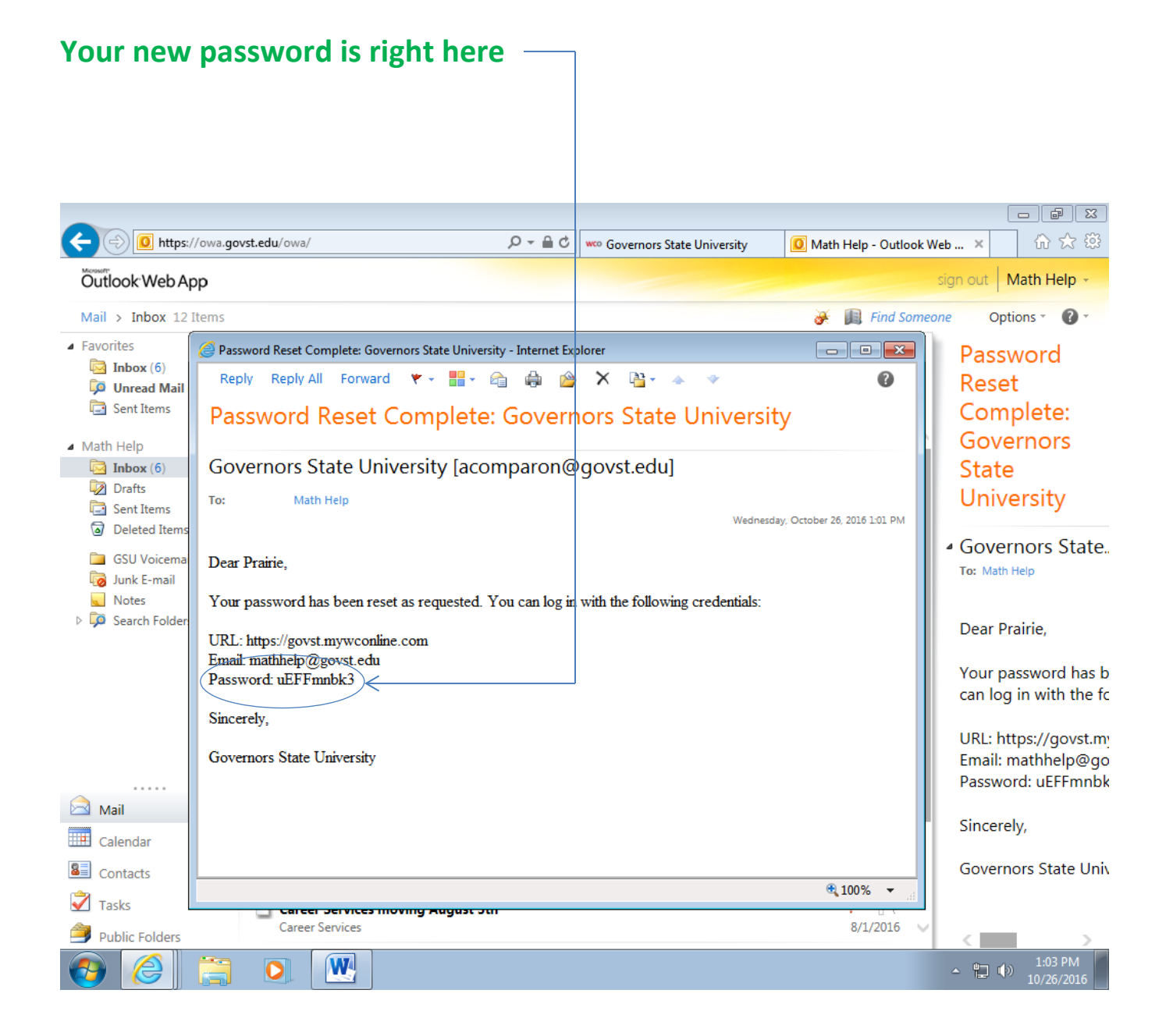

**Write down your new password and keep it in a safe place.** 

**Do not delete this email – It will serve as a backup in case you lose the password.**

# **Next……Go back to the page you skipped a moment ago.**

## **Enter your email and your new password.**

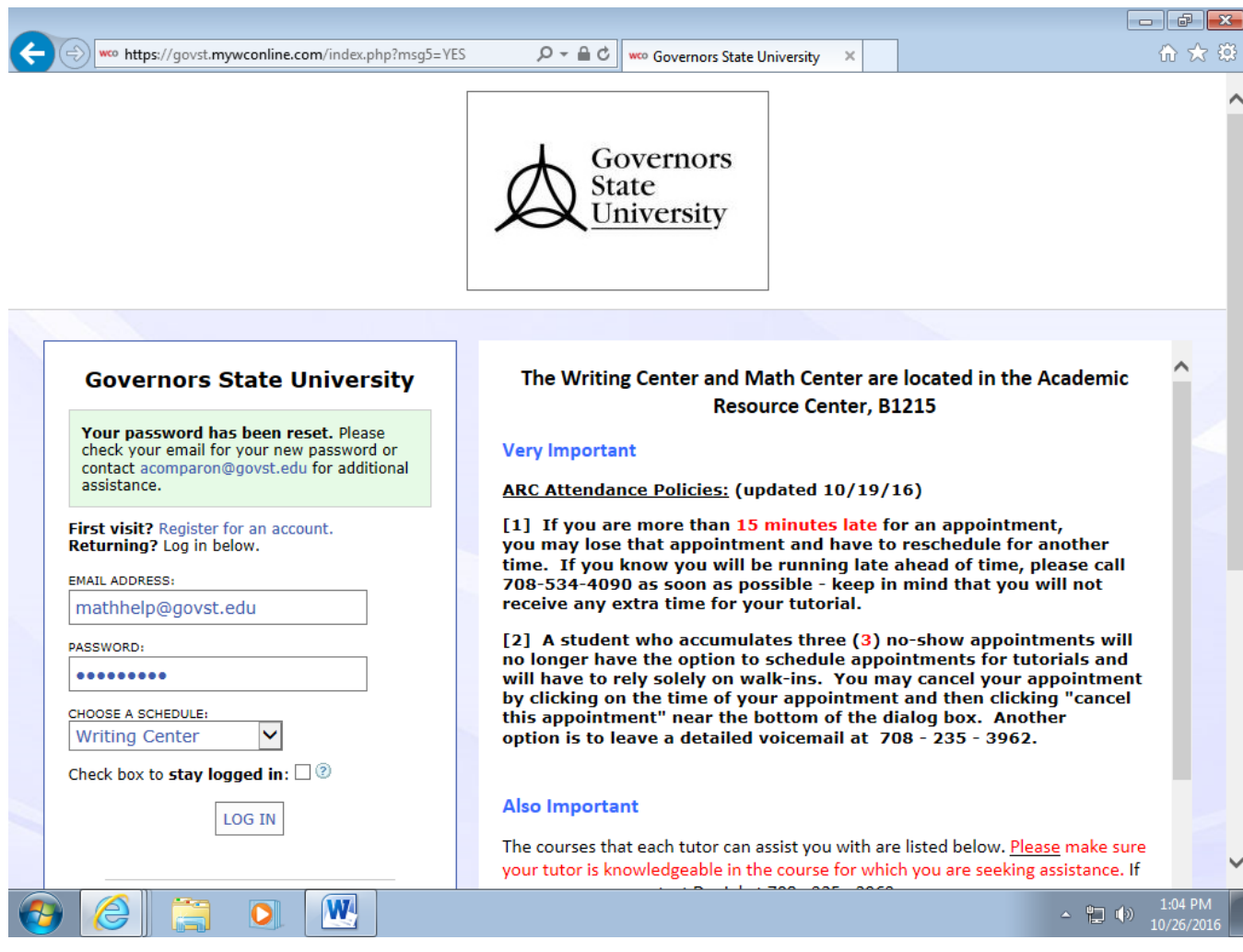

## **If all went well, you should see this page:**

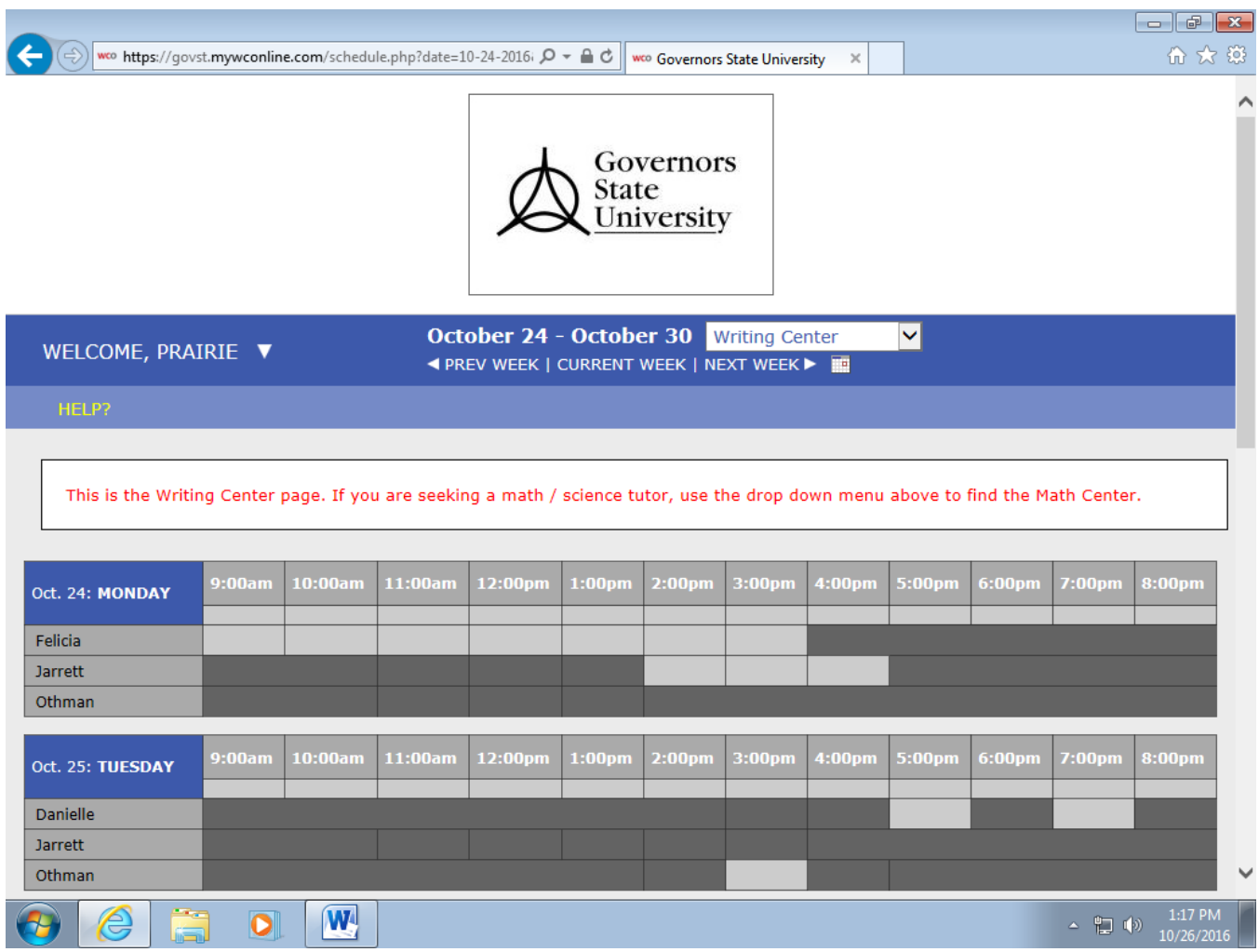